# COLLOQUI CON I GENITORI

Istruzioni per i docenti

## MODALITA' COLLOQUI CON I GENITORI

- I genitori potranno prenotare il colloquio on line, unicamente attraverso il registro elettronico
- I docenti inseriranno personalmente le ore di ricevimento fino alla comunicazione dell'orario definitivo. Una volta entrato in vigore l'orario definitivo, il docente comunicherà l'ora di ricevimento al referente del registro, che provvederà ad inserirla su Spaggiari per il resto dell'anno.
- Il colloquio avverrà unicamente on-line utilizzando come piattaforma Meet
- Il numero massimo di genitori che si potranno ricevere è 3

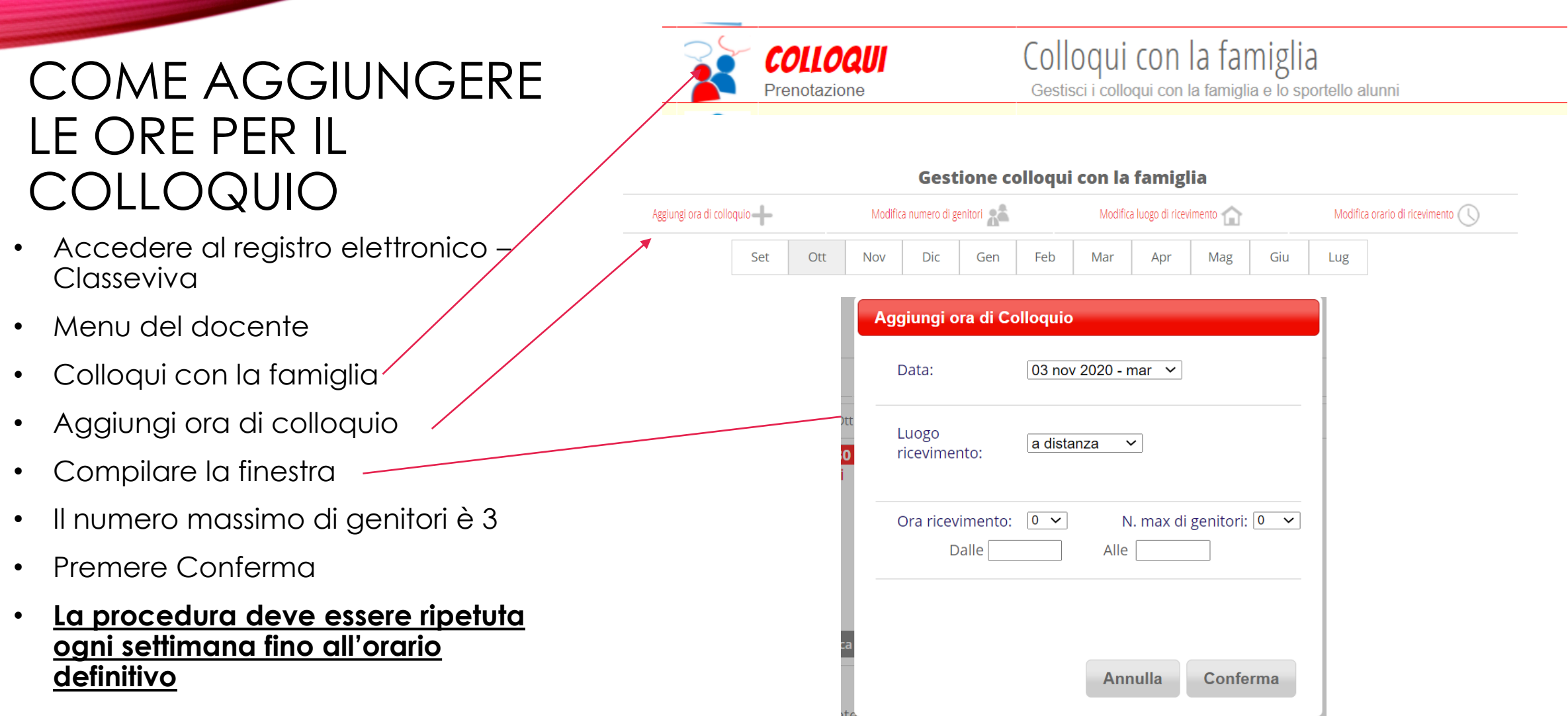

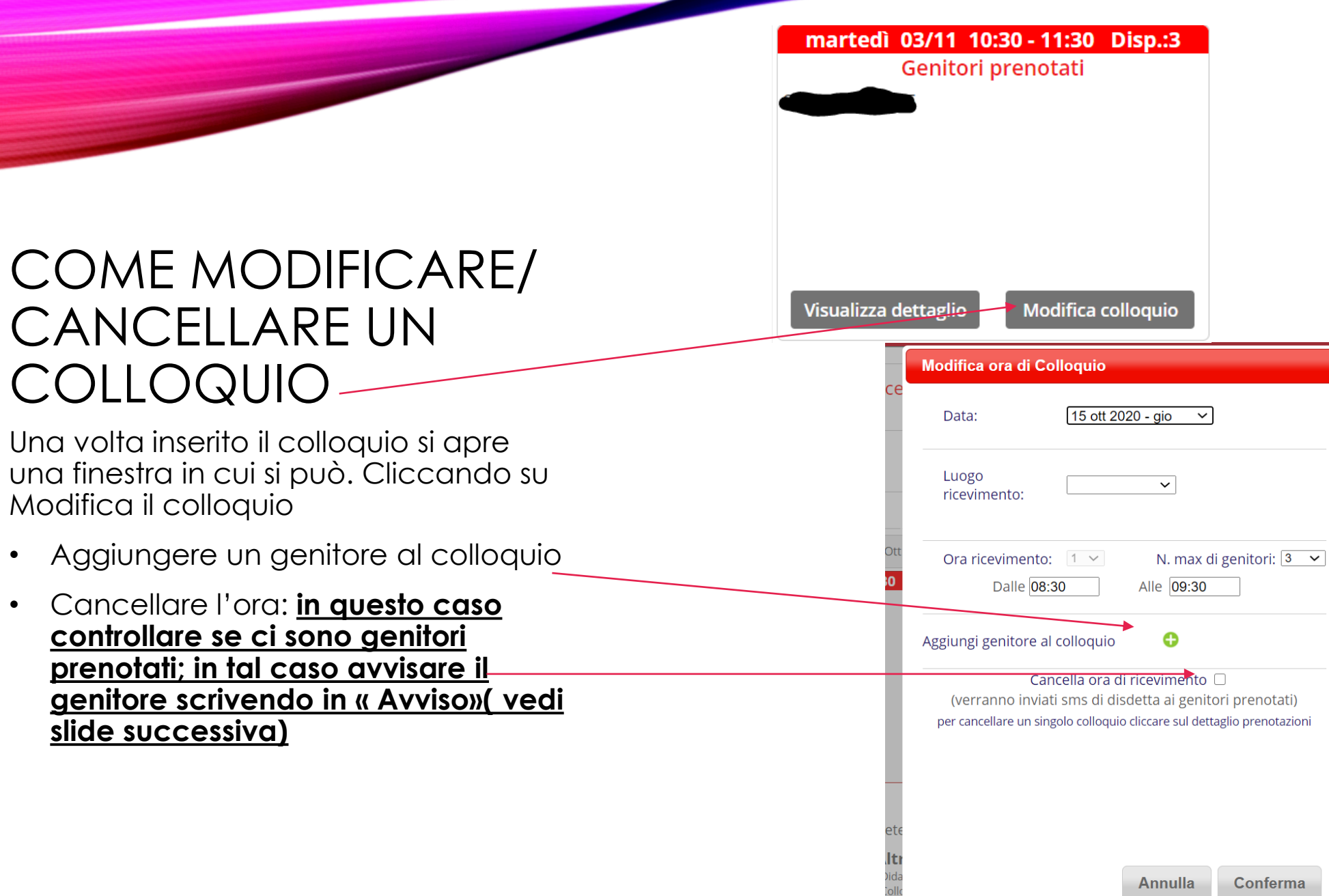

**Annulla** 

Conferma

COME

martedì 03/11 10:30 - 11:30 Disp.:3 Genitori prenotati

Modifica colloquio

Visualizza dettaglio

#### COME SVOLGERE IL COLLOQUIO

Una volta inserito il colloquio si apre una finestra, cliccando su visualizza dettaglio si apre una finestra

- Cliccando su «Registro» si vede la situazione dello studente
- Cliccando su «Avviso per il genitore» si può scrivere una nota e un avviso
- Cliccando su «Colloquio live» si apre una pagina in cui inserire il link di meet

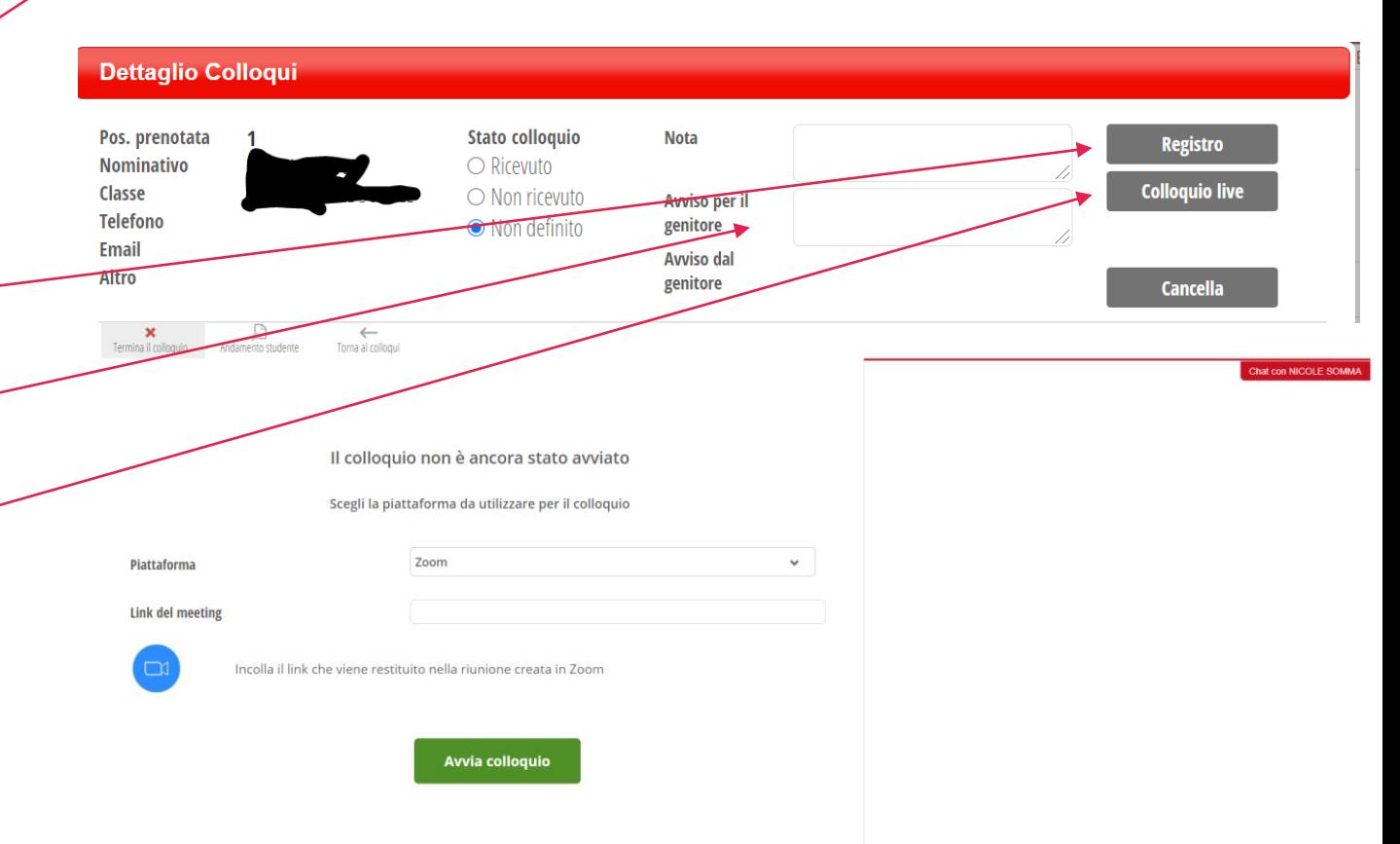

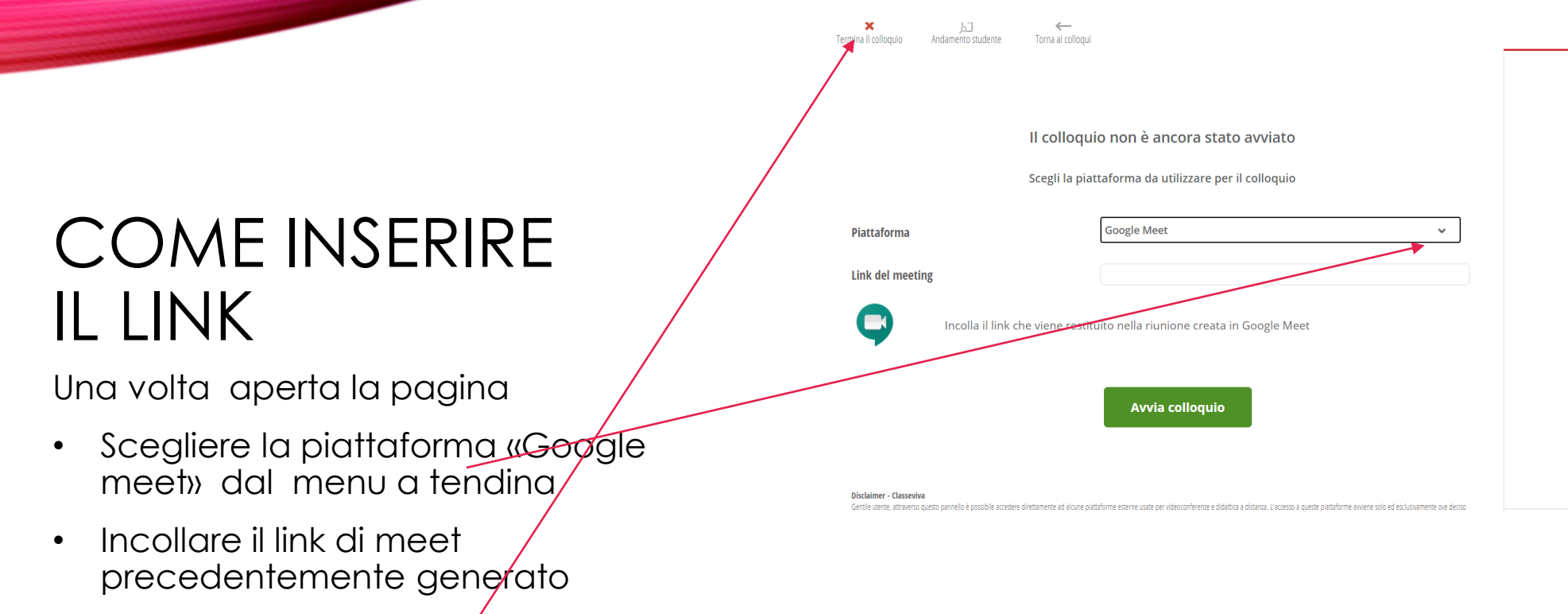

- Avvia il colloquio
- Al temine di colloquio termina il colloquio cliccando su termina colloquio in alto

martedì 03/11 10:30 - 11:30 Disp.:3 Genitori prenotati

### COME REGISTRARE UN COLLOQUIO **TELEFONICO**

Una volta inserito il colloquio cliccando su i si apre una finestra :

- Aggiungere un genitore al colloquio
- Cliccare su « visualizza dettaglio»
- Si apre una finestra
- Compilare il campo Nota ed eventualmente anche un avviso per il genitore

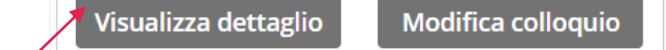

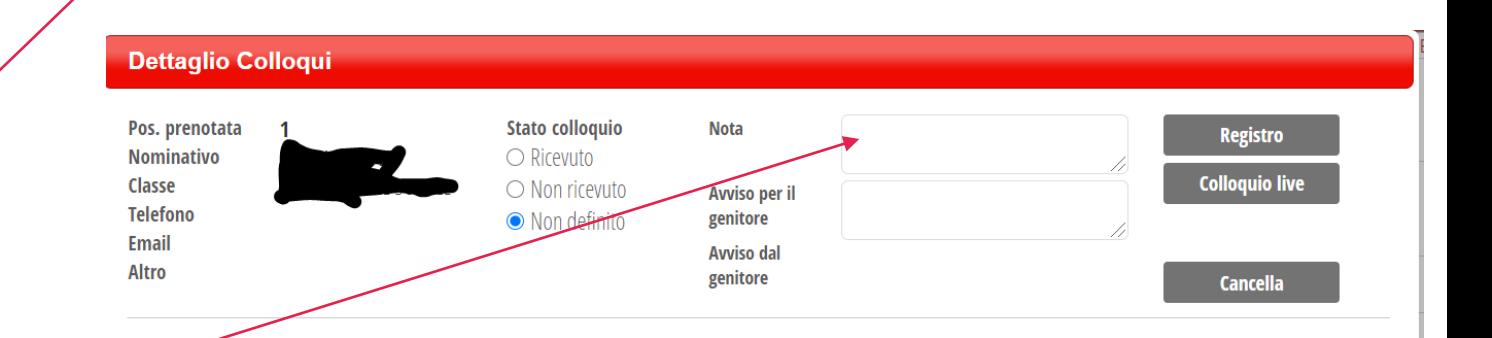

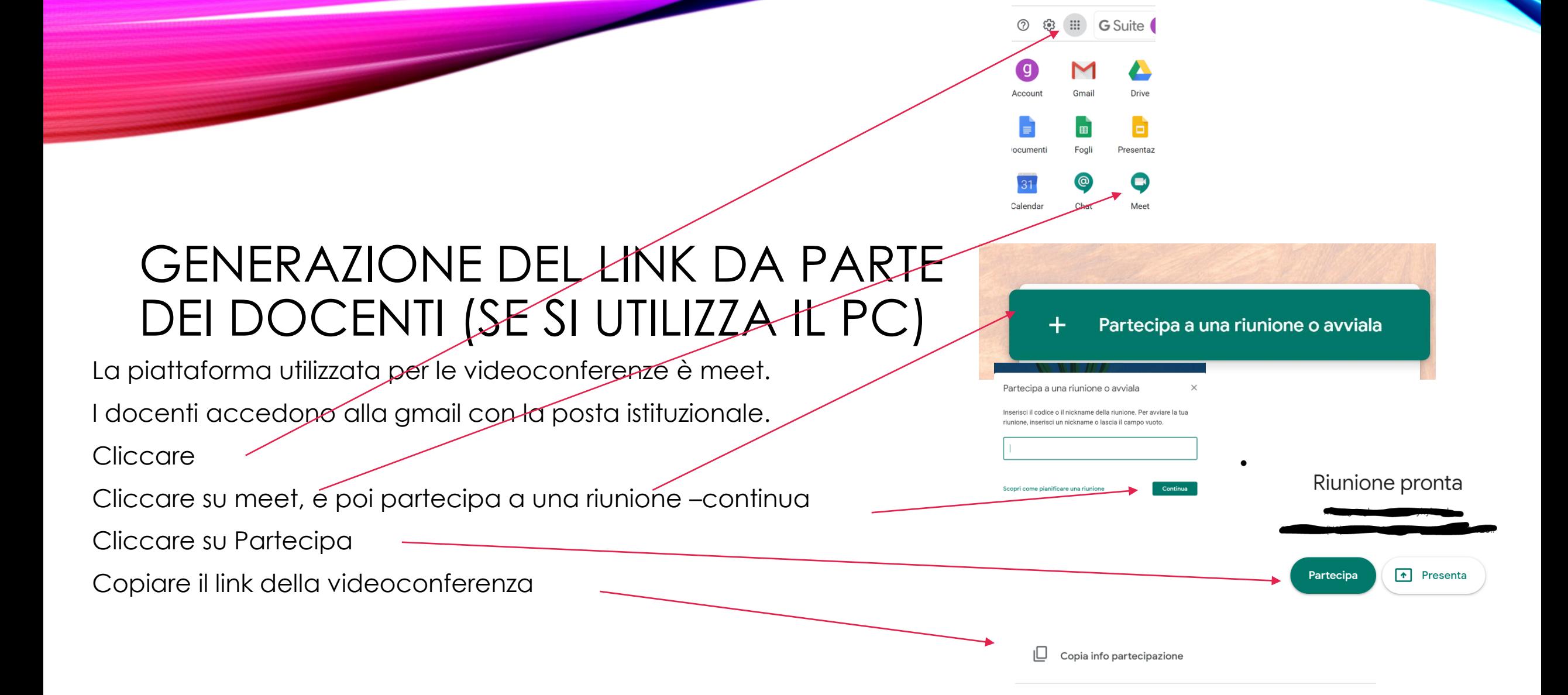

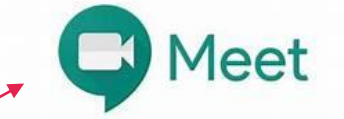

Nuova riunione

Partecipa a una riunione

#### GENERAZIONE DEL LINK DA PARTE DEI DOCENTI (SE SI UTILIZZA IL TELEFONO O TABLET)

La piattaforma utilizzata per le videoconferenze è meet.

Scaricare Meet

Cliccare sull'icona Meet

Cliccare su nuova riunione

Cliccare su Recupera le info di partecipazione da condividere per copiare il li il link della videoconferenza

Ricevi un link che puoi

Recupera le info di partecipazione da G condividere

□ Avvia una riunione adesso

Pianifica in Google Calendar

 $\times$  Chiudi